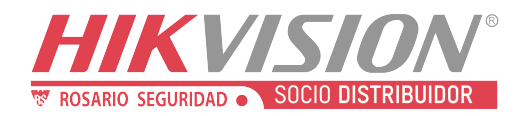

Hikvision Alarmas - Colocar Datos de la Empresa en Teclado DS-PK-LRT

# Hikvision Alarmas - Colocar Datos de la Empresa en Teclado DS-PK-LRT

Descriptores en teclado DS-PK-LRT

### Primer Paso

El teclado debe estar actualizado, para ello puede hacer lo siguiente:

Entramos a la dirección ip del panel, para ello usamos el software SADP tools

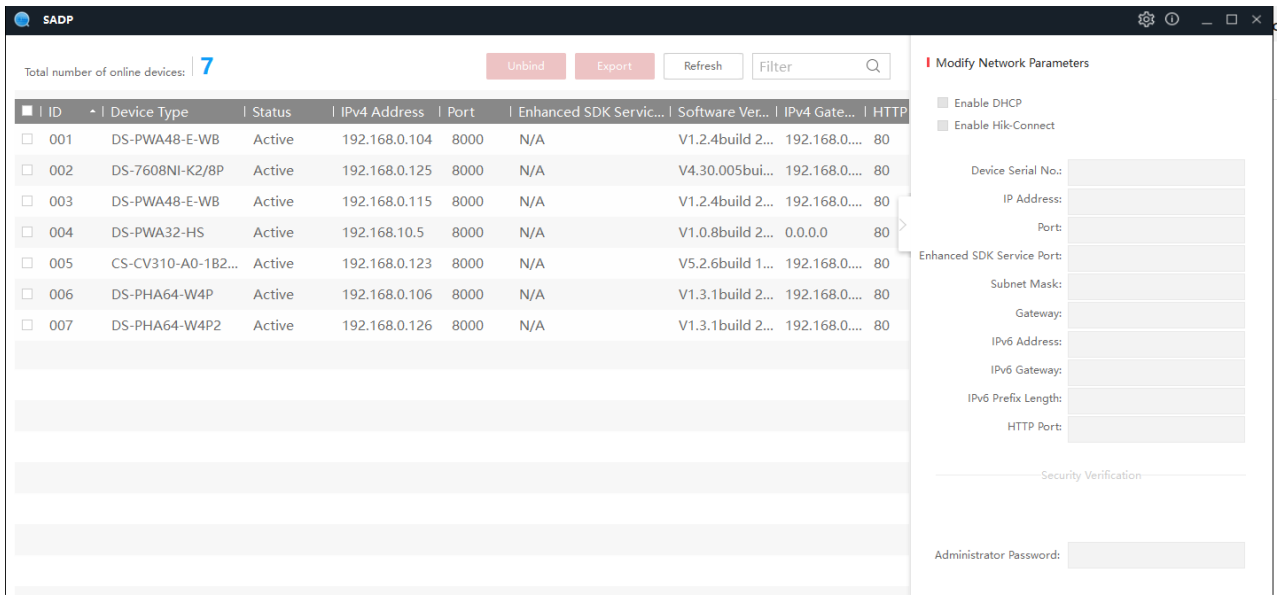

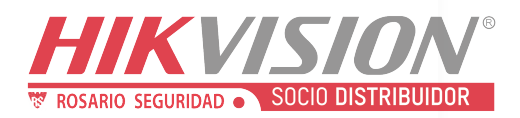

Una vez dentro de la ip ingresamos como instalador, (ojo el usuario instalador debe tener los permisos de actualización). Nos dirigimos al campo de "configuración" "sistema" "mantenimiento del sistema"

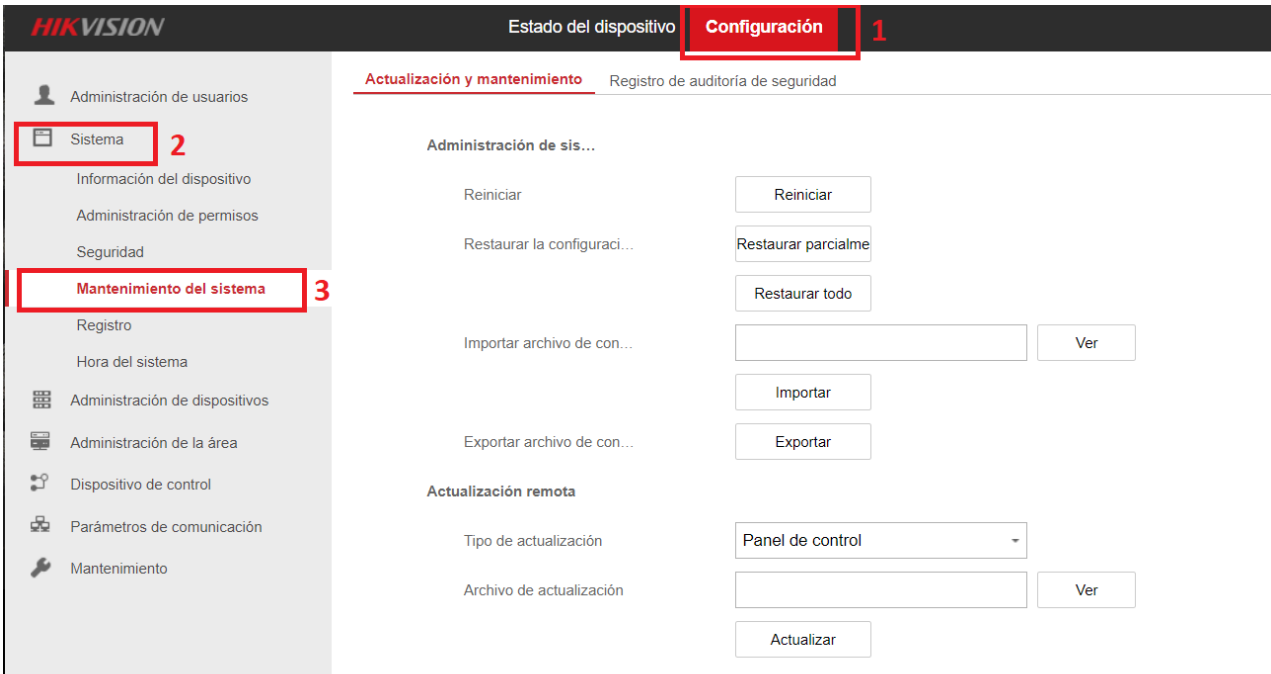

En actualización remota, Tipo de actualización seleccionamos teclado

#### Actualización remota

Tipo de actualización

Dirección del módulo

Archivo de actualización

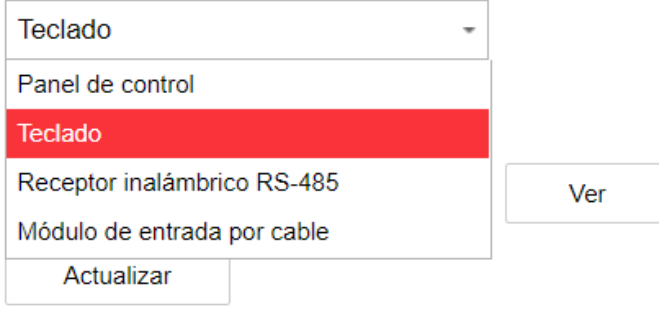

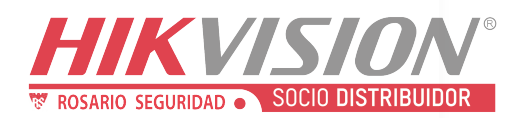

#### Actualización remota

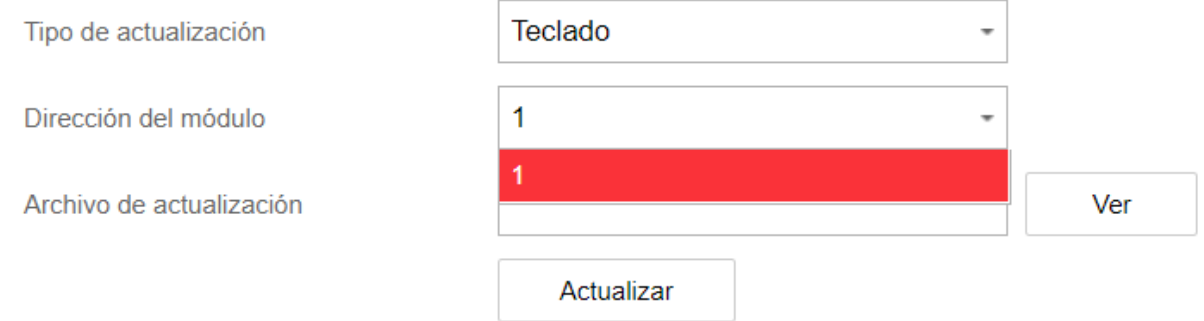

Luego cargaremos el archivo de actualización, los puede descargar en el apartado de descargas del producto (puede entrar dando click a este link **DS-PK-LRT**)

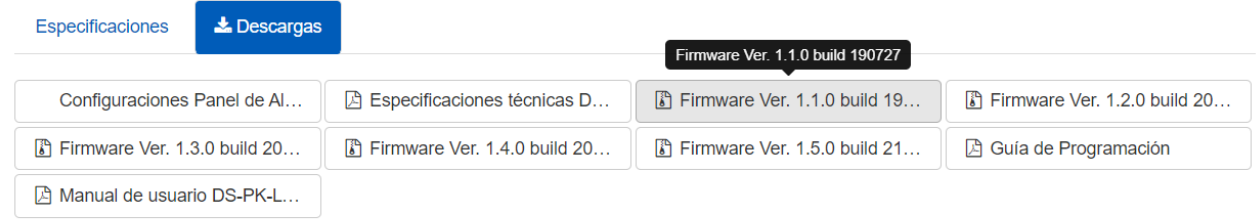

Cargar cada archivo de uno en uno, empezamos con el 1.1.0 luego 1.2.0 y así sucesivamente.

Una vez descargado el archivo lo extraeremos para que nos de un archivo BIN

HIA\_PK-L\_ST4\_EN\_STD\_V1.5.0\_build2103... 09/03/2021 04:39 a.m. Archivo BIN

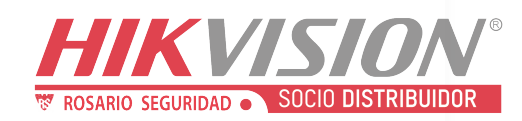

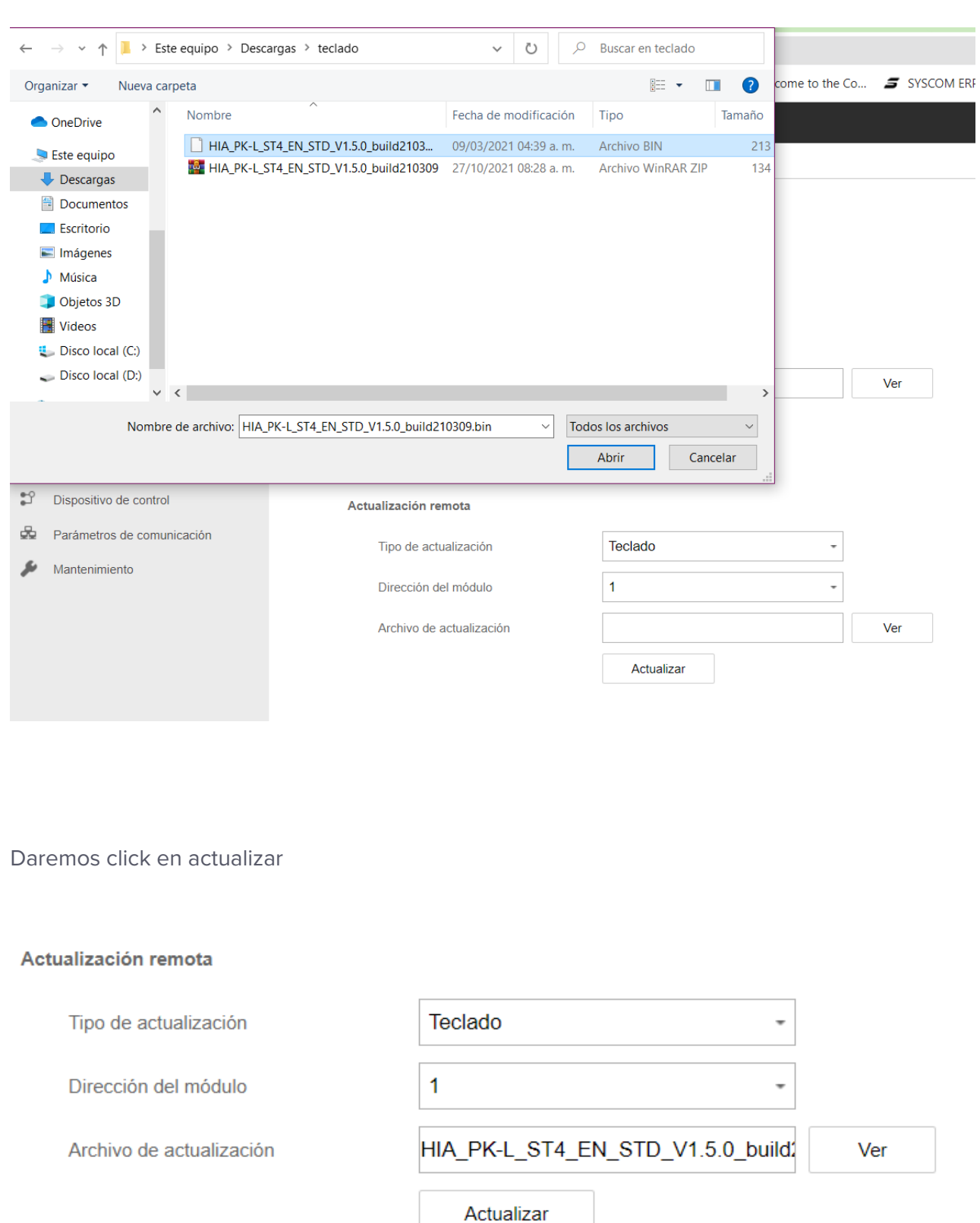

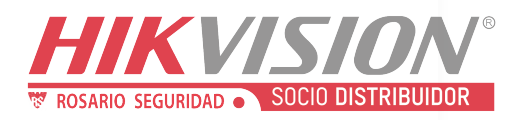

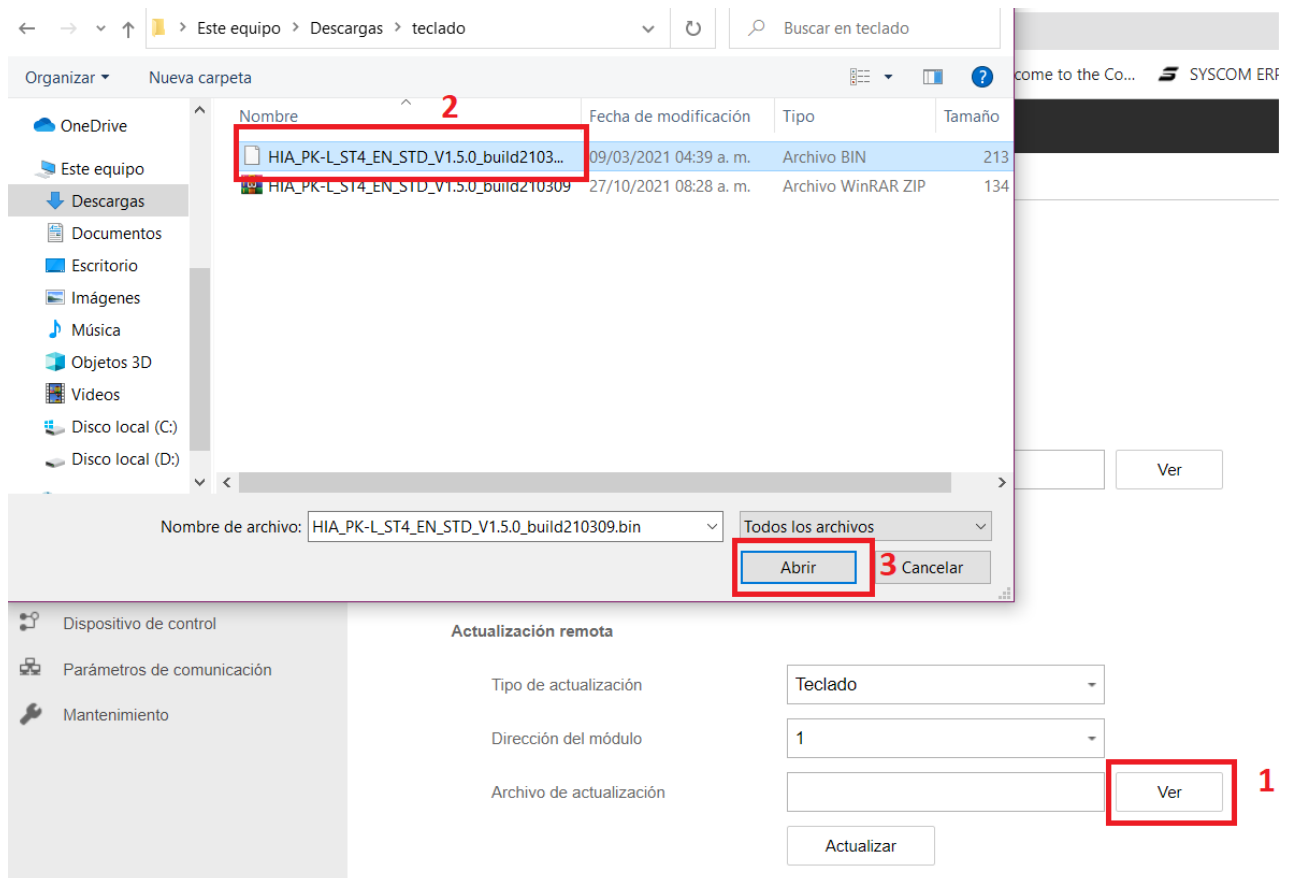

Ingresamos nuevamente la clave de instalador y damos en aceptar

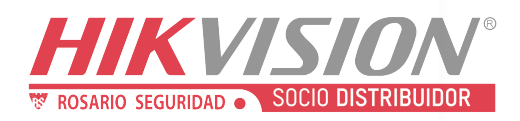

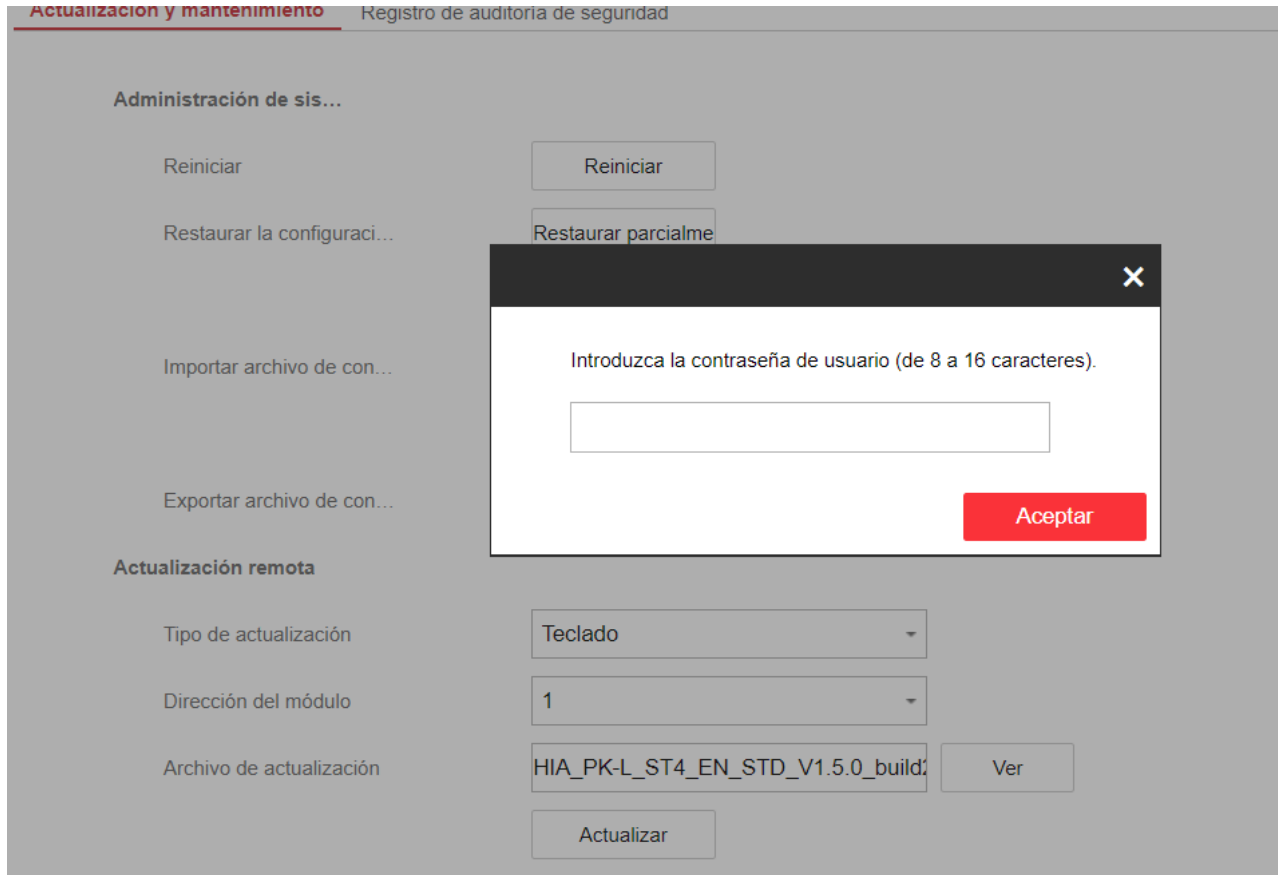

Comenzará la actualización

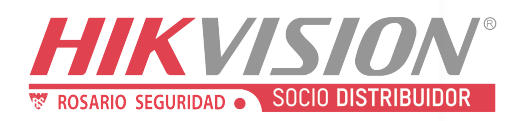

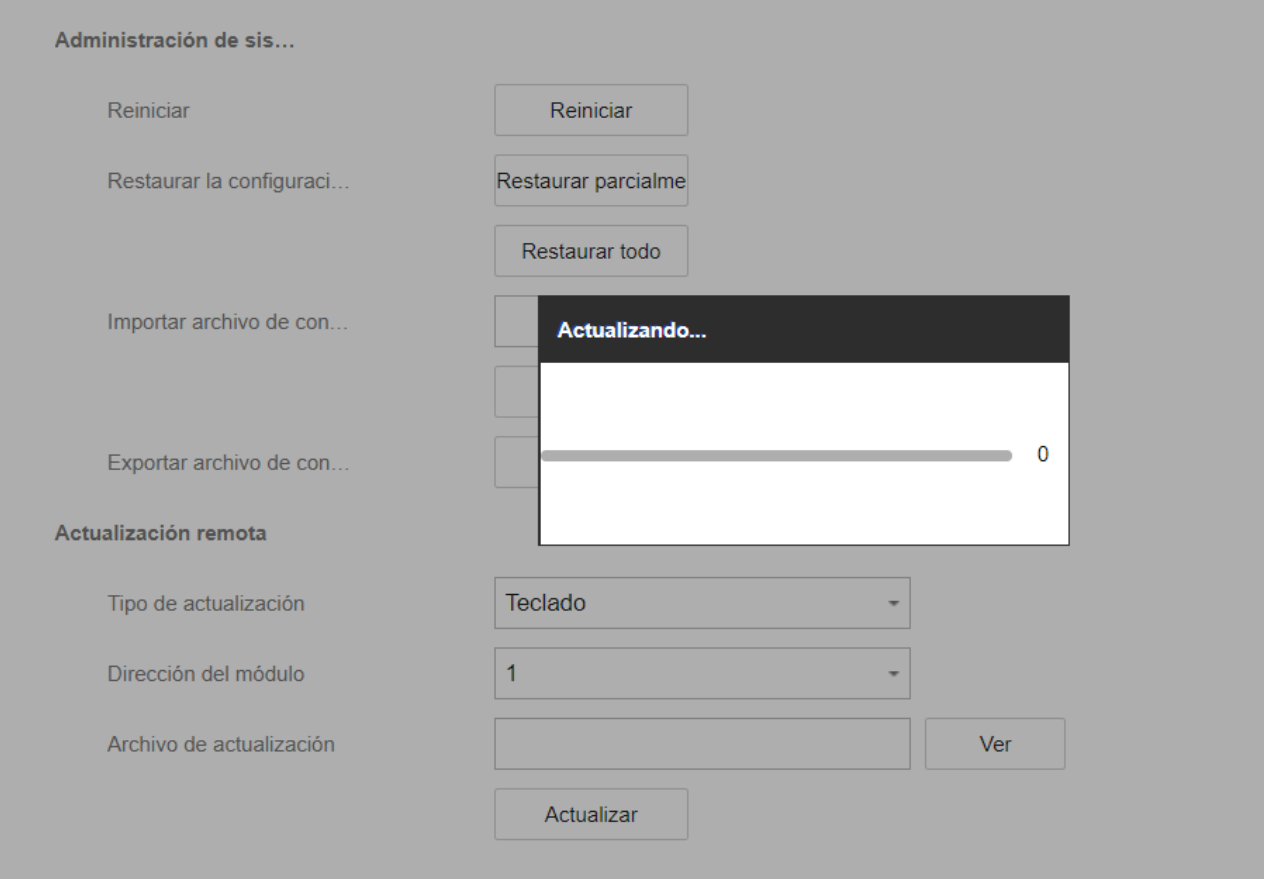

Una vez terminada nos arrojará este mensaje

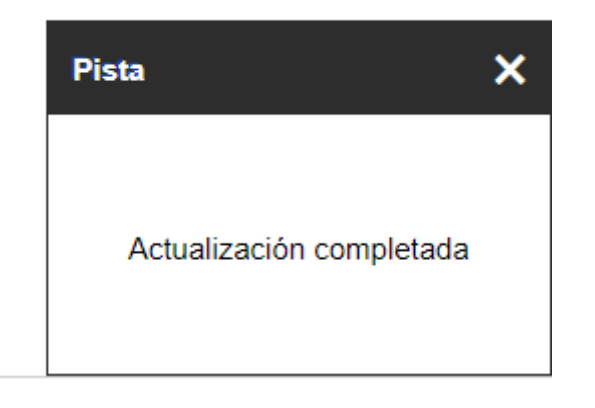

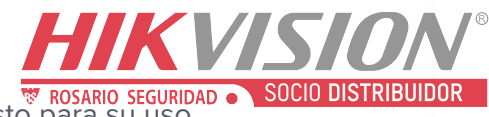

Y el teclado emitirá un par de bips dando a entender que ya está listo para su uso

### Segundo Paso

Iremos a configuración, Dispositivos de control, teclado y daremos click en el icono de engrane para abrir los ajustes

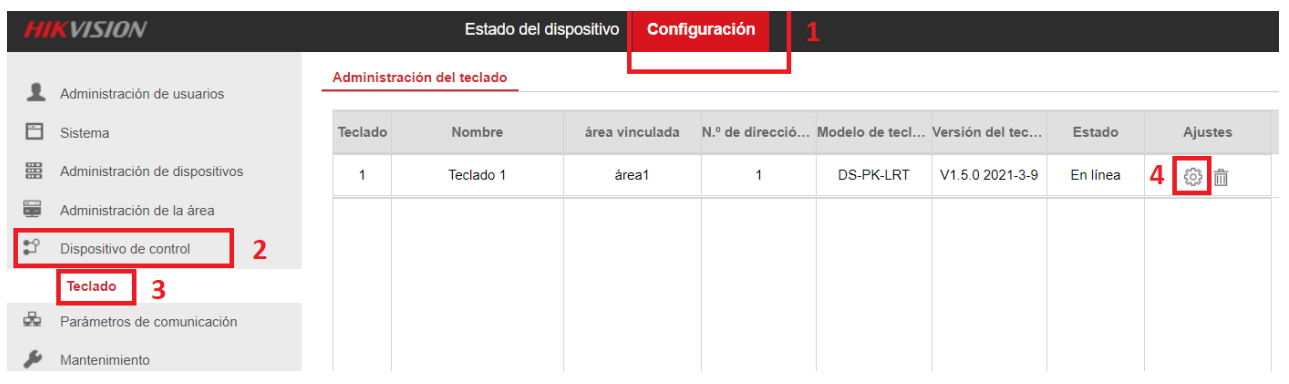

En ajustes colocaremos el nombre de la empresa y el número tres

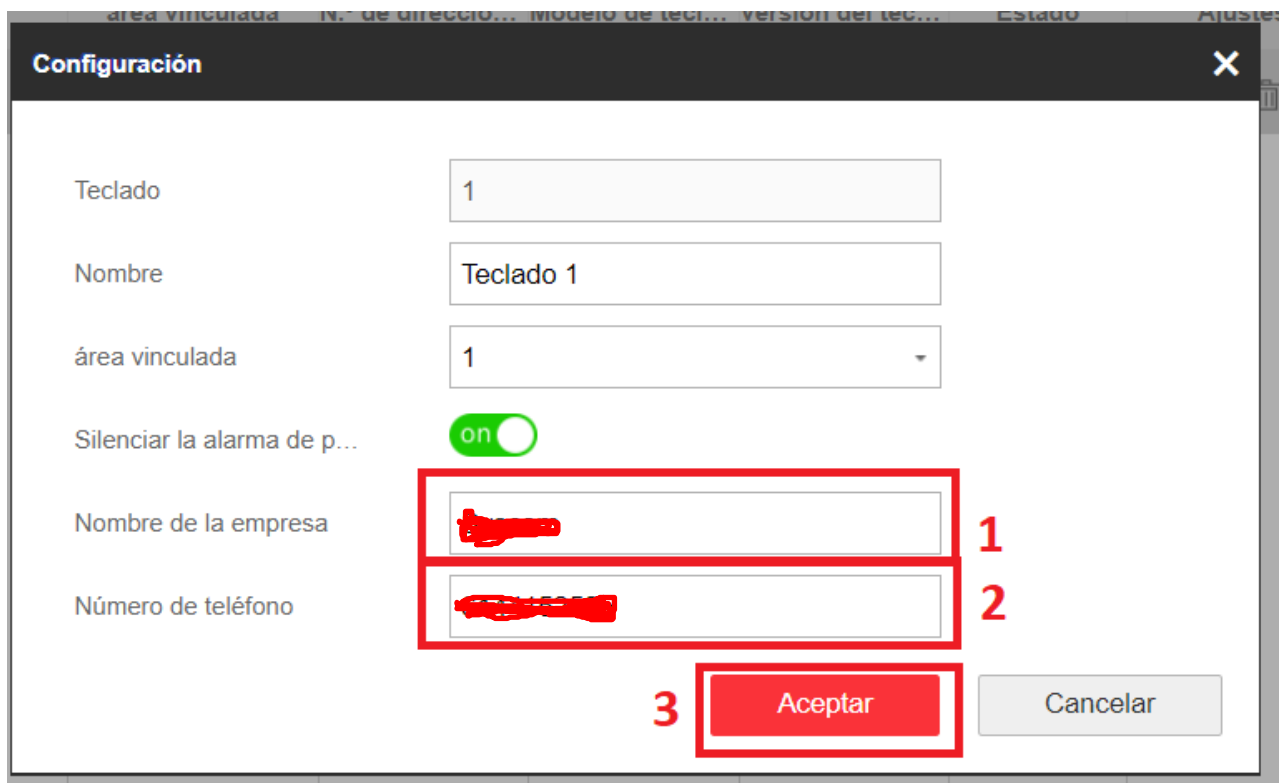

## Ejemplo

El teclado estará alternando entre los diferentes estados

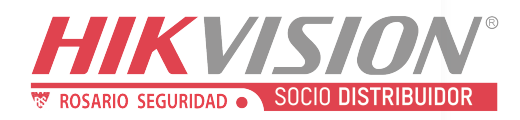

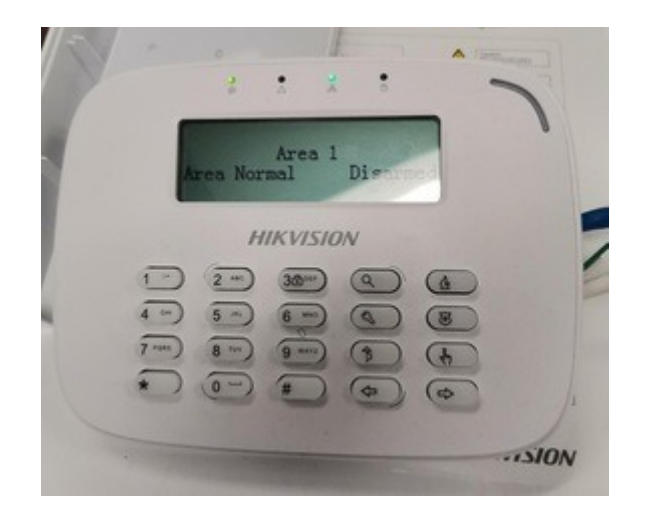

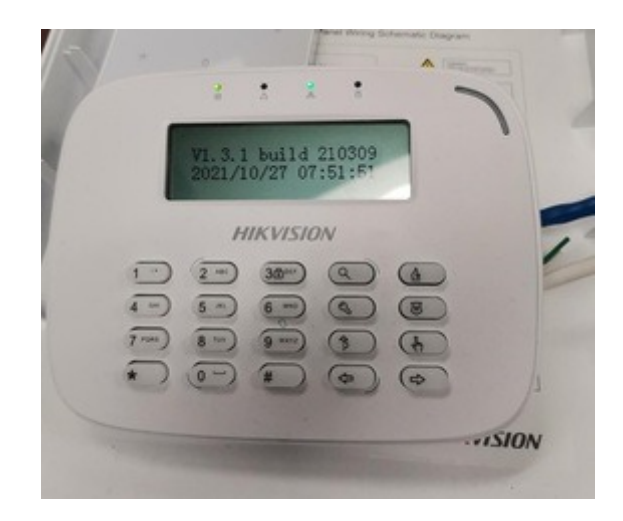